# **Recovery Mode for Yealink Dect Phones**

This document shows how to use recovery mode to update the base.

# **Recovery mode update**

#### **Summary:**

You may need to follow a recovery mode update when the phone cannot well boot up (only the power light can be turned on). Briefly, the procedure is to prepare a TFTP server (tftpd.32.exe), put the wanted firmware to the TFTP server and **rename** the firmware as W52P.rom and then enable the phone to update the firmware via the TFTP server.

## **Preparations:**

- 1. One PC, One base, One hub
- 2. TFTP Server
- 3. Materials of DECT: W52P.rom; W5X.bin; W5X.rfs

## **Operation Procedure:**

1. Firstly, you can download the tftpd32 application and files from below link: <ftp://yealinkftp:yealinkftp@ftp.yealink.com/Recovery Mode Upgrade/W52P/tftpd32.450.zip> The contents of it can be seen as below:

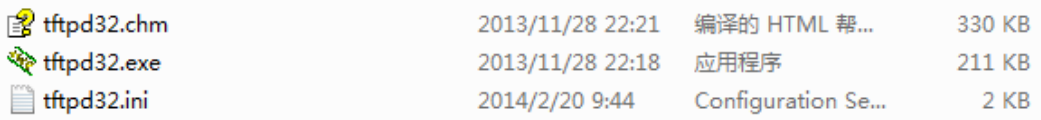

2. Then download the materials: W52P.rom; W5X.bin; W5X.rfs from below link:

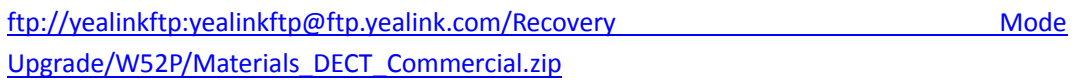

For the W52P.rom, it's the base version(25.x.x.x). In the link, I place the version 25.50.0.20.rom for an example. You can also use other base version as W52P.rom.

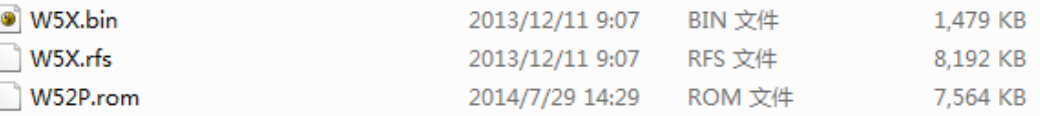

- 3. To prepare a firmware of base for update, you must rename the file name of the base version as W52P.rom.
- 4. Configure the local IP address in PC. The PC IP address must be configured the value as below. Then the base will get the DECT IP (192.168.0.100).

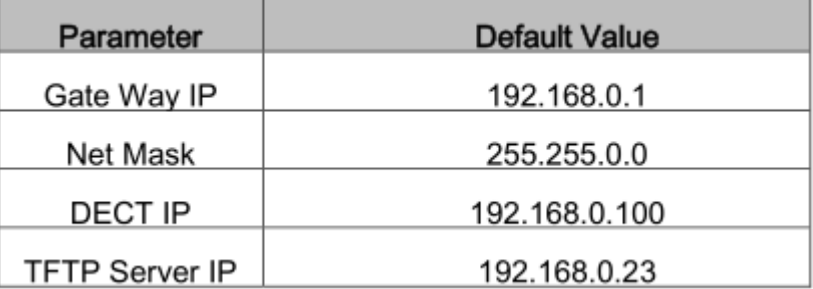

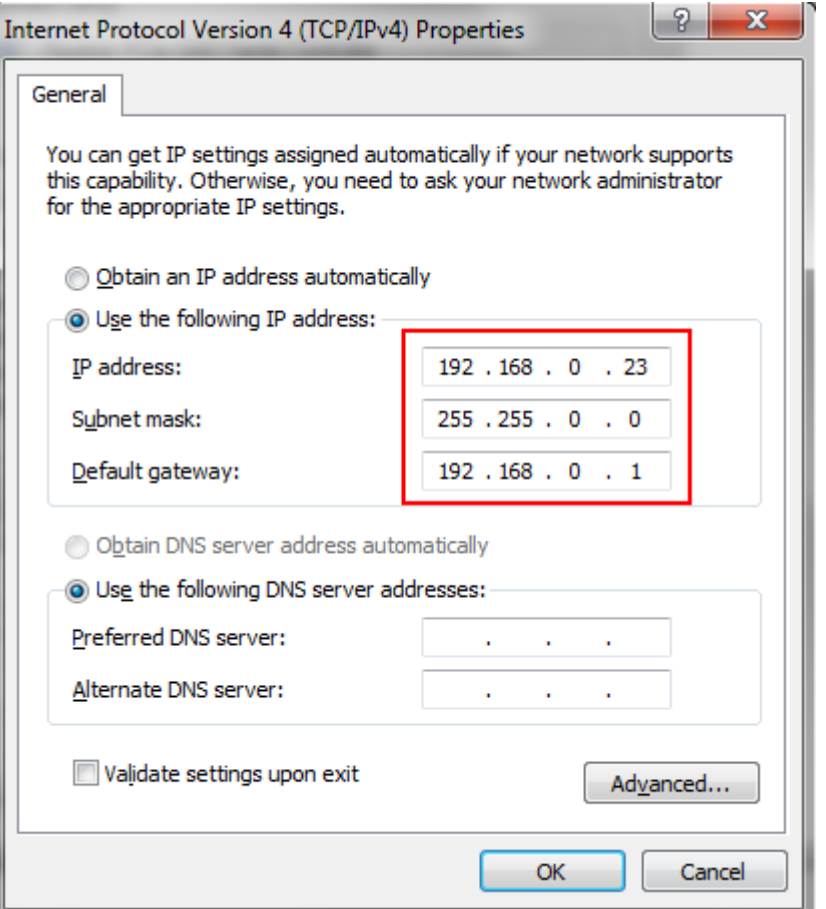

- 5. Double click the 'tftpd32.exe' to start the application as the TFTP server.
- 6. Click the button 'Browse' to locate the TFTP Root Directory where you place the unzipped materials. For example, the files are unzipped in local disk (F:\tftp\w52p).

u.

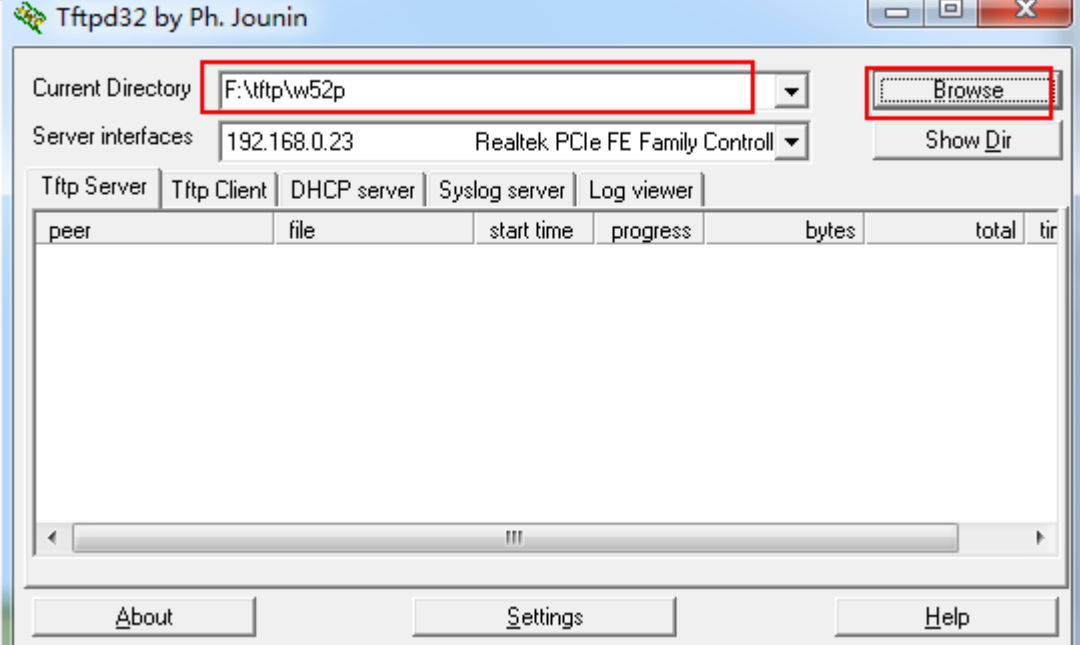

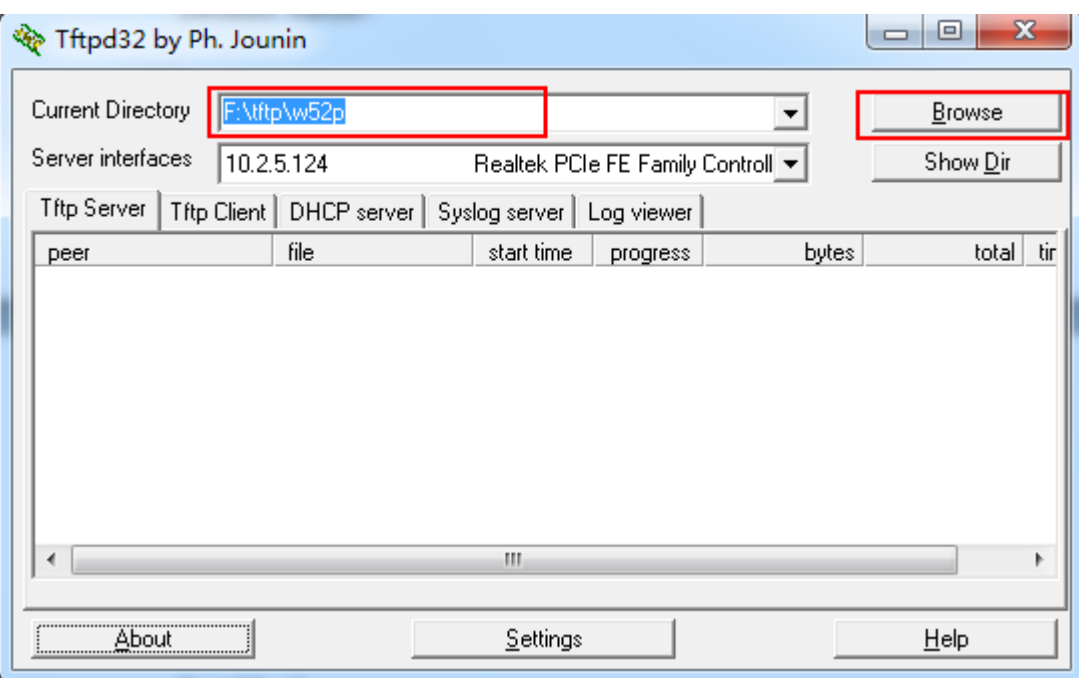

To verify this step, choose the '127.0.0.1' firstly, then Click the button 'Show Dir', then the materials will be shown.

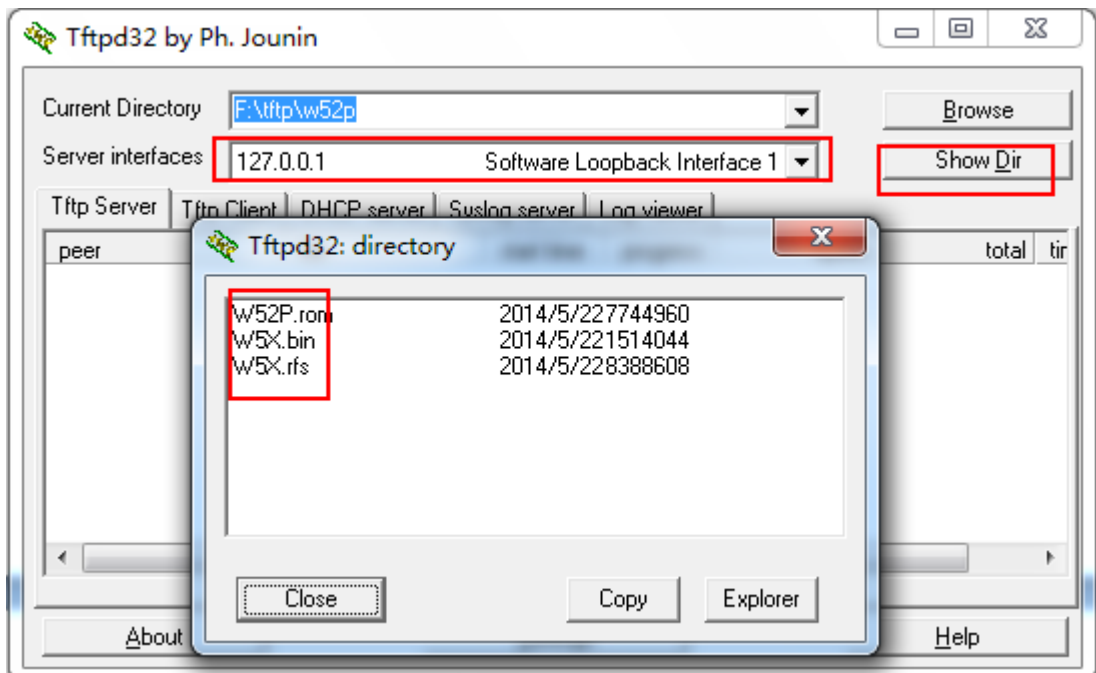

- 7. **Important**: Configure some settings on TFTP Server.
	- Choose the 'Server Interface' as 127.0.0.1;
	- Click the button 'Settings', configure the 'GLOBAL' tab as below:

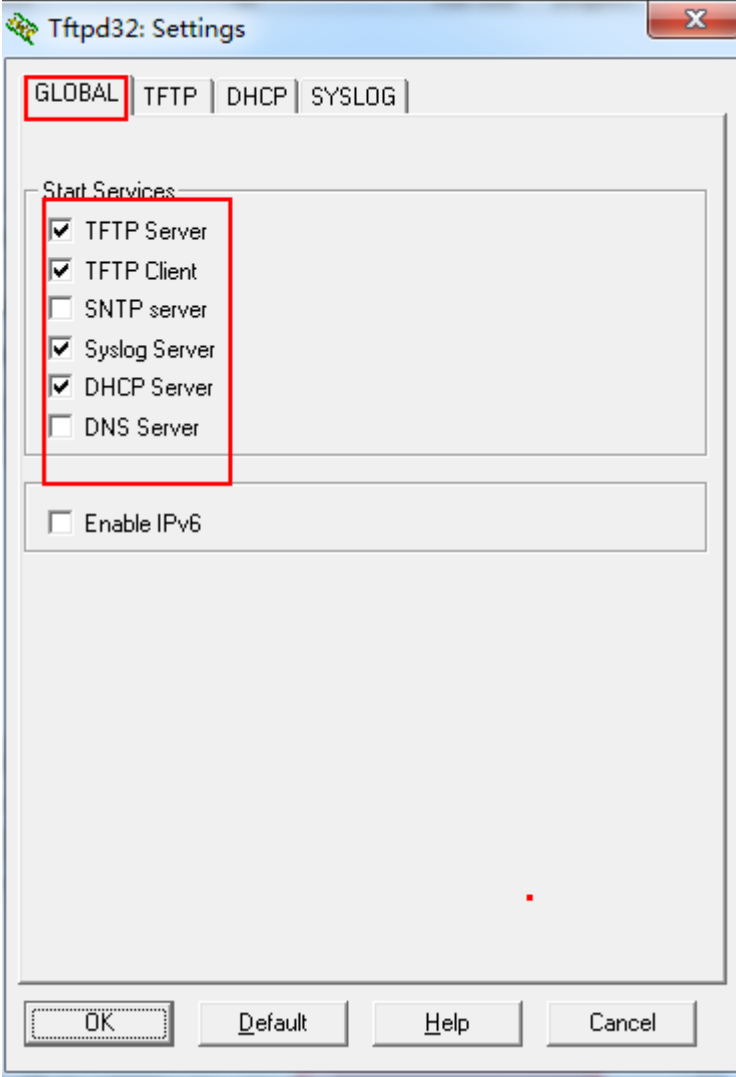

Then configure the 'TFTP' tab as below:

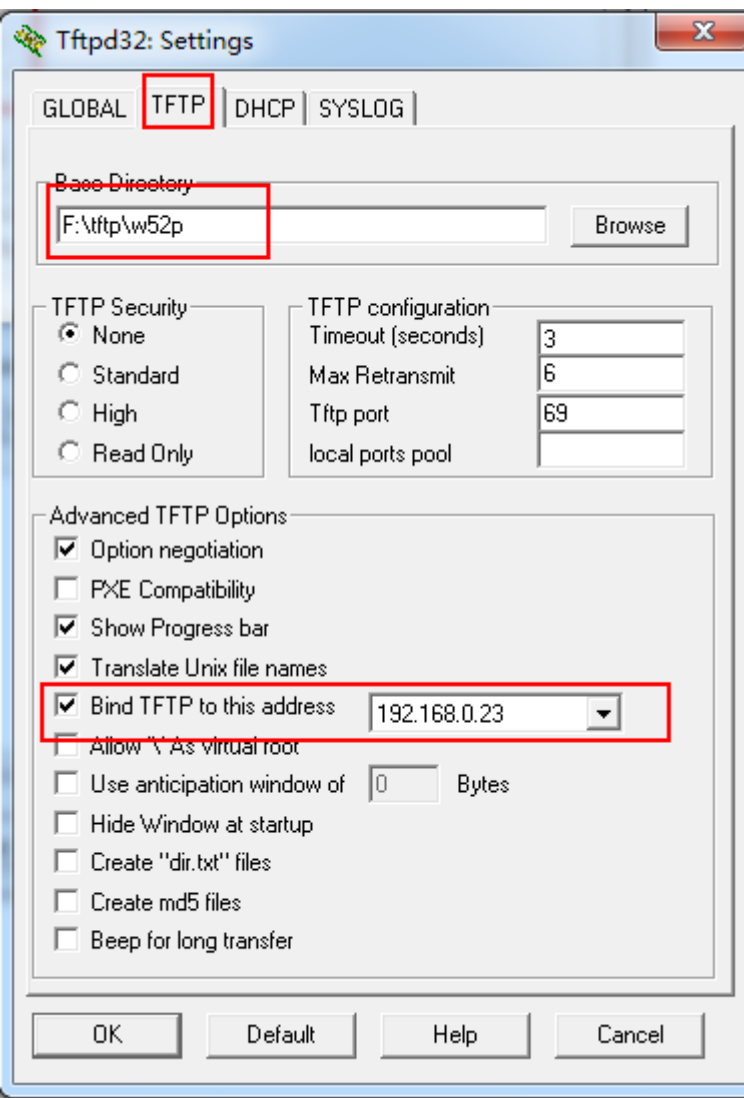

Go ahead to configure the 'DHCP' tab.

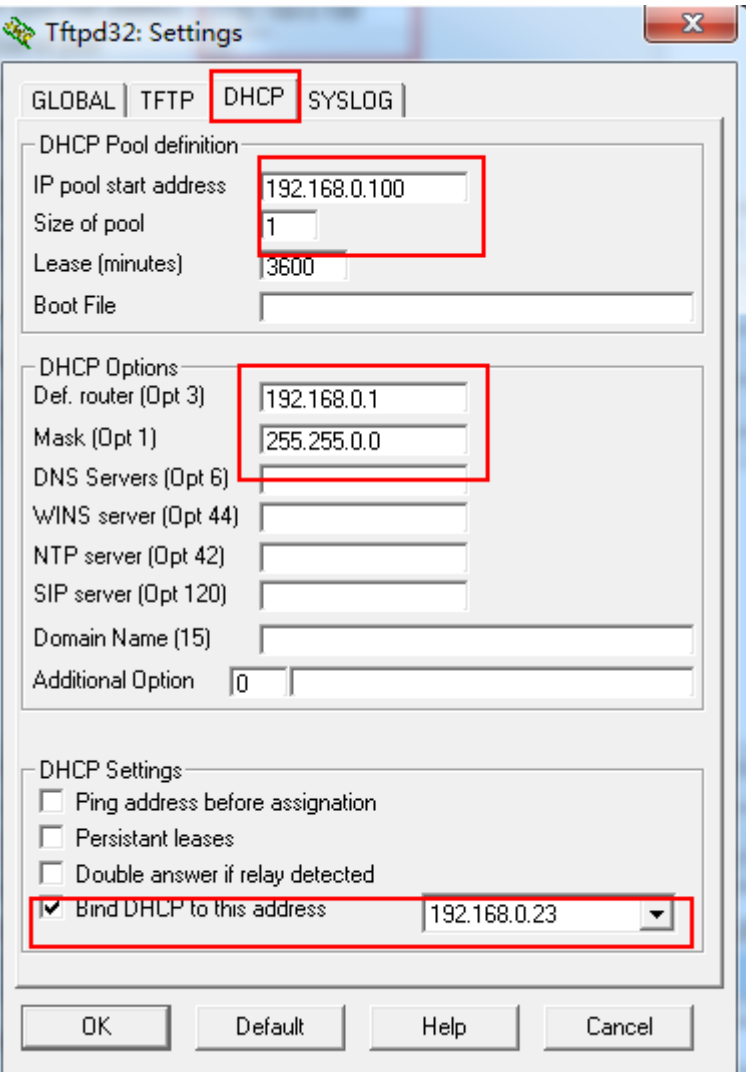

8. Then use the hub to connect with base and PC in a local Area Network.(PS: Just only the base to connect on the hub!) Of course, the base is on with power now.

After connecting, Now we can seen the following pic. (Be patient to wait for the server to dect device and then show it at the tab of DHCP server. If failed, you can try to reconnect the base with network cable.)

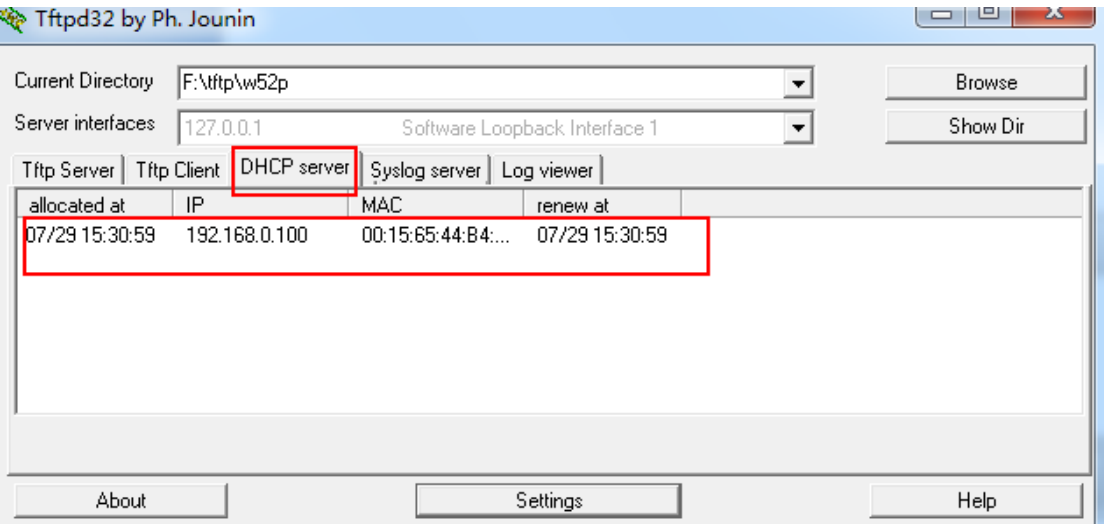

9. **Long press** the 'paging' key on the base and **reconnect** the power adapter to trigger the recovery mode. In the meantime, you will see the lights on base LEDs turn by turn (**power led-> network led-> handset led**). When these LEDs are lighting, release the paging key and the base will automatically enter the status of recovery mode update.

Let's take the W52.rfs for an example. Then we can see downloading process on the TFTP server.

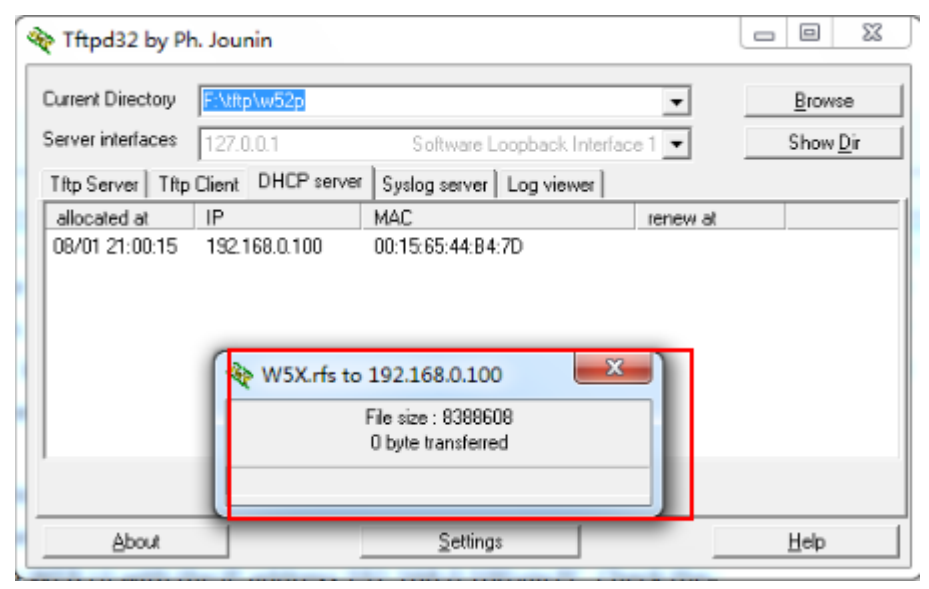

If the file is downloaded successfully, then we can see the display on the 'Tftp Server' tab.

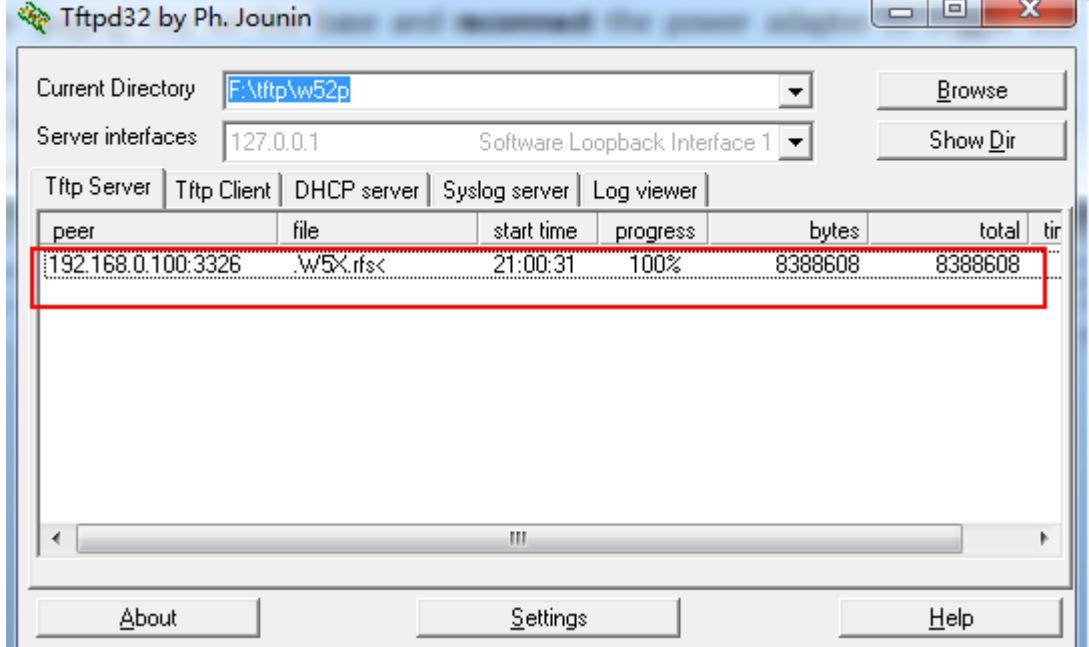

You can also pay attention to the log of TFTP server as shown in the below figures.

Make sure that Base has sent request for the files.

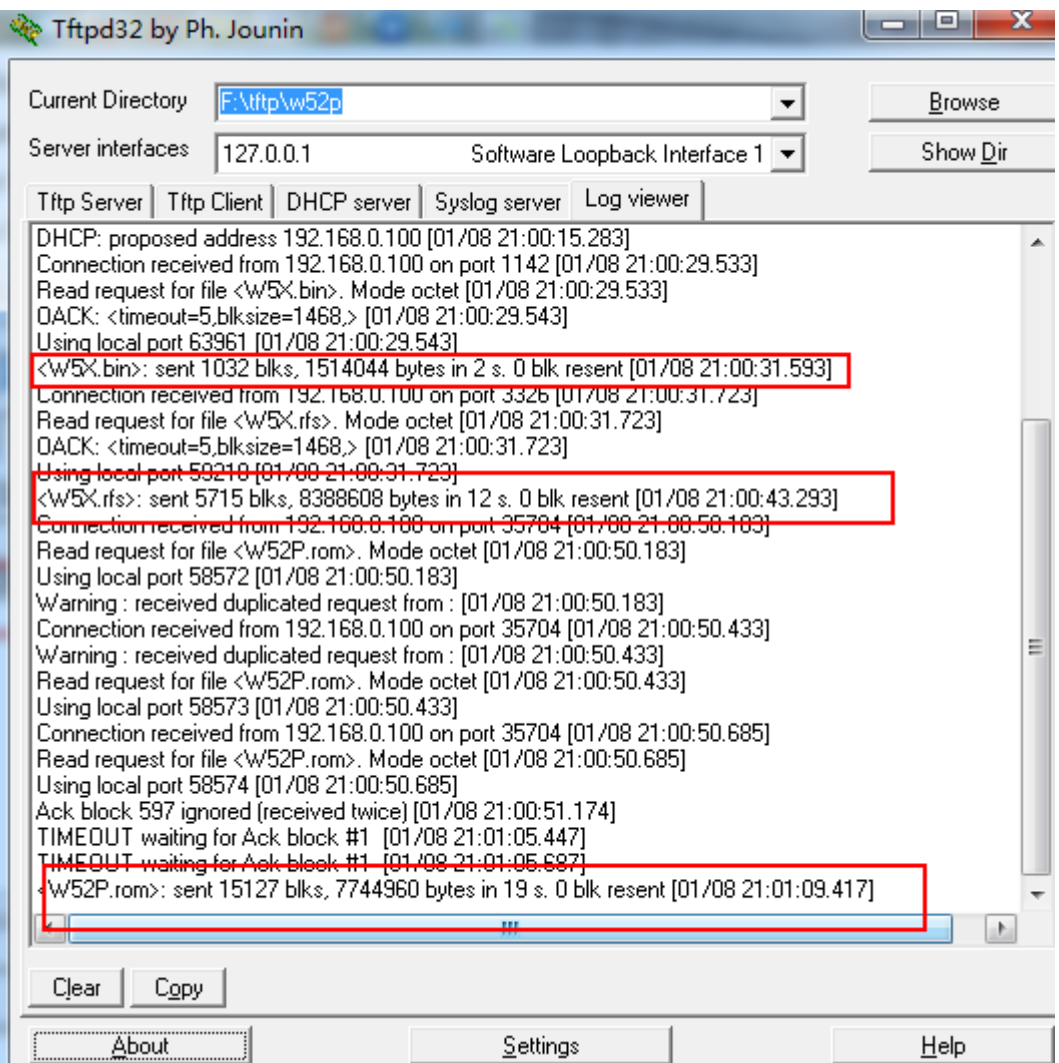

10. To verify, Try to open the WEB UI with the IP address **192.168.0.100** via PC. Check the firmware version in Status. For example, I have set the version: 25.50.0.20 on the TFTP server. Then it's successfully upgrading to this version.

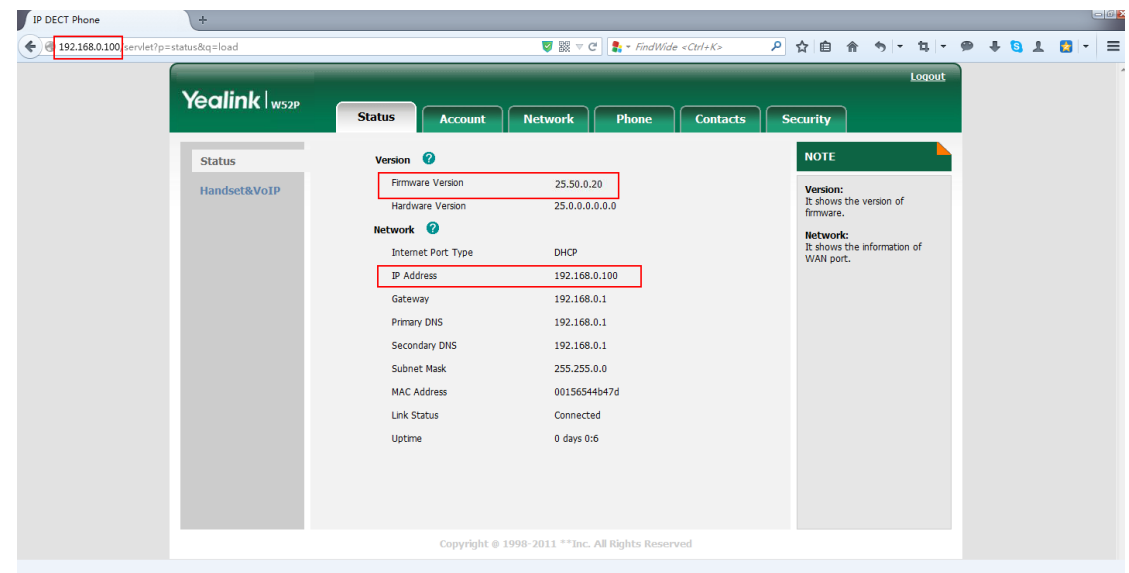